#### **BAB IV**

### **HASIL PENELITIAN DAN PEMBAHASAN**

#### **4.1 Hasil Penelitian**

Pada tahap ini, Aplikasi yang telah dirancang akan diimplementasikan ke dalam bentuk aplikasi yang nyata. Berikut adalah Tampilan dari Mobile Based Monitoring Siswa SMA Islam Global Surya Bandar Lampung.

#### **4.1.1 Tampilan Web Admin**

#### **4.1.1.1 Halaman** *Login*

Halaman *Login* merupakan halaman yang berfungsi untuk Admin yang akan memasukkan *username* dan *password* yang sudah terverifikasi dalam sistem.

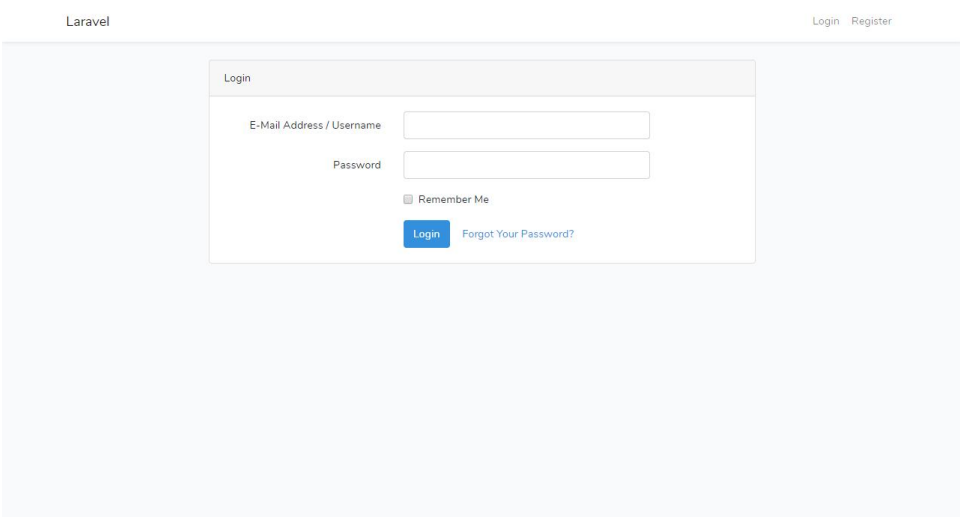

**Gambar 4.1** Login Web

#### **4.1.1.2 Tampilan Halaman Utama Admin**

Halaman Utama Admin adalah halaman dimana admin sistem ini dapat melayani kebutuhan dari orang tua dan wali kelas. Di dalam halaman ini ada beberapa menu yaitu admin dapat membuatkan *account* admin, wali kelas dan orang tua selain itu menginputkan data kelas, mata pelajaran, rapor dan chat.

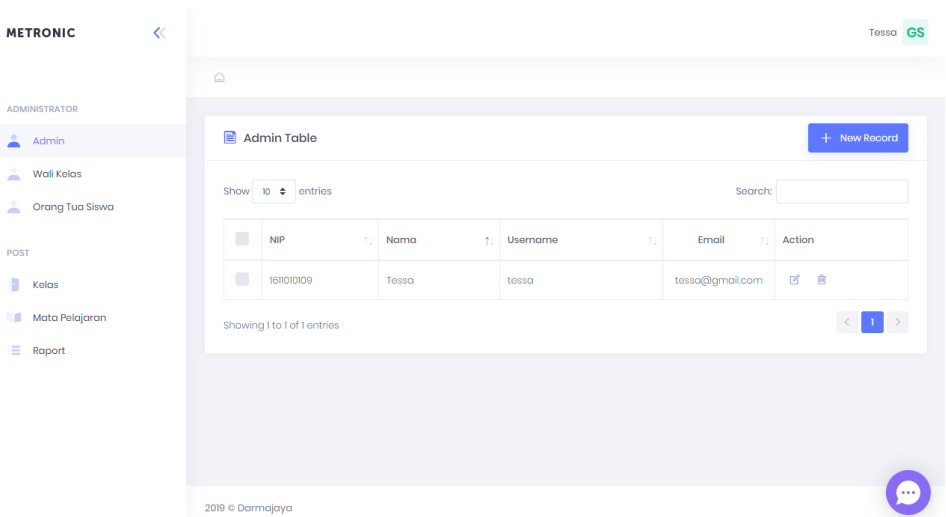

**Gambar 4.2** Halaman Utama Admin

### **4.1.1.2.1 Tampilan Halaman Admin Menu Admin**

Halaman Admin Menu Admin ini merupakan halaman dimana admin meregistrasi *account* untuk admin, yang dapat digunakan disaat admin akan login.

| $\mathcal{A}$<br><b>METRONIC</b> |                                                |  |
|----------------------------------|------------------------------------------------|--|
|                                  | $\triangle$                                    |  |
| <b>ADMINISTRATOR</b>             |                                                |  |
| $A$ Admin                        | <b>Add User</b>                                |  |
| A<br>Wali Kelas                  | <b>Email address</b>                           |  |
| A.<br>Orang Tua Siswa            | Enter email                                    |  |
| POST                             | We'll never share your email with anyone else. |  |
|                                  | Password                                       |  |
| n<br>Kelas                       | Password                                       |  |
| Mata Pelajaran<br>w              |                                                |  |
| $\equiv$ Raport                  | Username                                       |  |
|                                  | Your Username                                  |  |
|                                  | Name                                           |  |
|                                  | Your Name                                      |  |
|                                  | NIS/NIP                                        |  |
|                                  | ex: 12345789                                   |  |

**Gambar 4.3** Halaman Admin Menu Registrasi Admin

## **4.1.1.2.2 Tampilan Halaman Admin Menu Wali Kelas**

Halaman Admin Menu Admin ini merupakan halaman dimana admin meregistrasi *account* untuk Wali Kelas, yang dapat digunakan disaat Wali Kelas akan login.

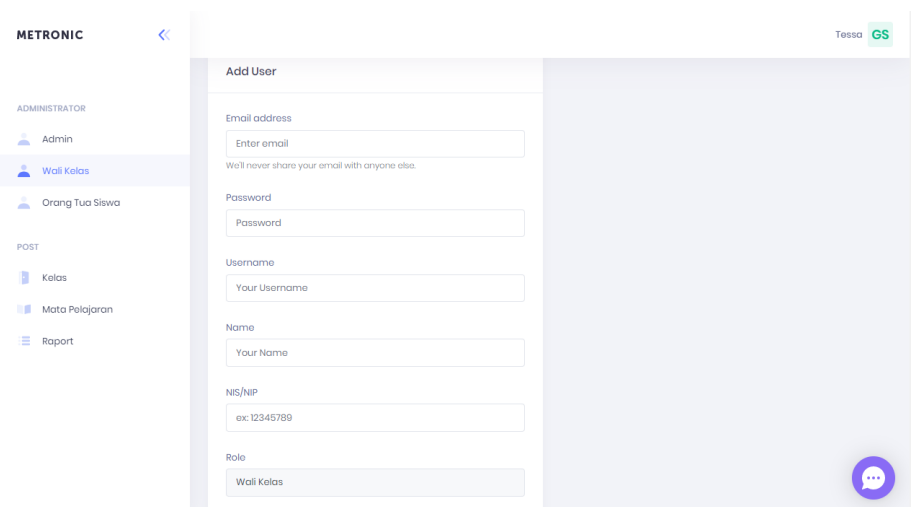

**Gambar 4.4** Halaman Admin Menu Registrasi Wali Kelas

### **4.1.1.2.3 Tampilan Halaman Admin Menu Orang Tua**

Halaman Admin Menu Orang Tua merupakan halaman dimana admin meregistrasi *account* untuk Orang Tua, yang dapat digunakan disaat Orang Tua akan login. Admin akan memasukkan nis, nama siswa yang terdaftar pada SMA Islam Global Surya dan email. Admin juga akan membuat username dan password untuk orang tua. Terdapat pada sistem ada icon *edit* jika ingin mengedit akun yang berisi nama, nis, *email* ataupun *username* dan ada *icon delete* untuk menghapus akun.

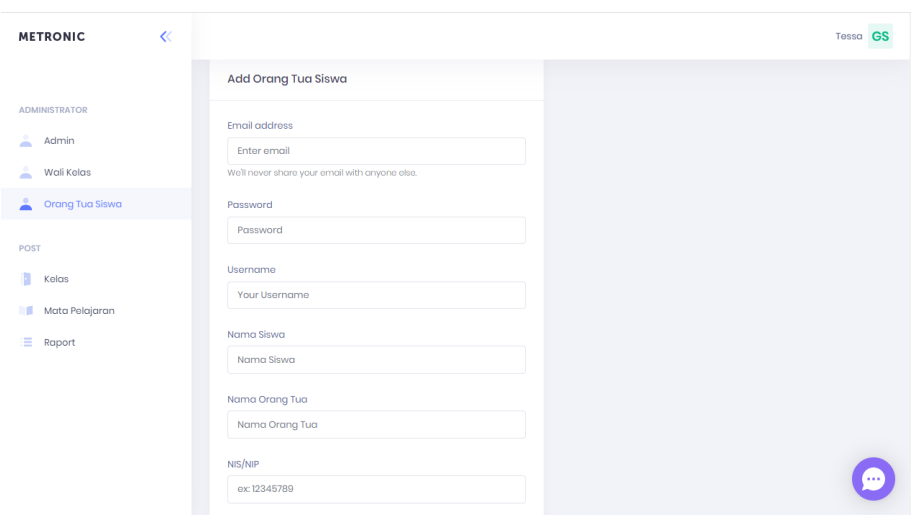

**Gambar 4.5** Halaman Admin Menu Registrasi Orang Tua

### **4.1.1.2.4 Tampilan Halaman Admin Menu Kelas**

Halaman Admin Menu Kelas merupakan halaman yang berfungsi untuk menginputkan kelas yang terpadat pada SMA Islam Global Surya Bandar Lampun yang terdapat 3 (tiga) kelas yaitu 2 (dua) kelas untuk kelas X IPA dan X IPS, 1 (satu) kelas untuk XII IPS.

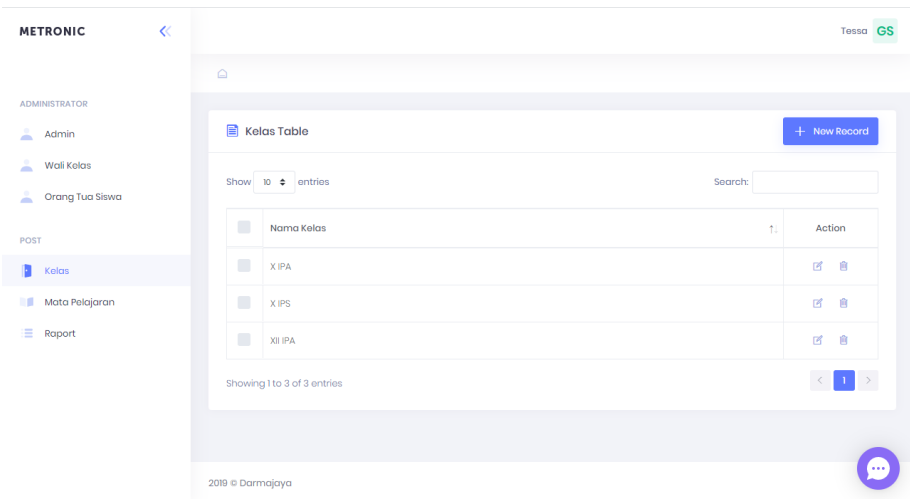

**Gambar 4.6** Halaman Admin Menu Input Kelas

## **4.1.1.2.5 Tampilan Halaman Admin Menu Mata Pelajaran**

Halaman Admin Menu Mata Pelajaran ini adalah halaman yang berfungsi bagi admin untuk menginput mata pelajaran yang ada pada SMA Islam Global Surya Bandar Lampung.

| ≪<br><b>METRONIC</b>                    |                                                              | Tessa GS          |
|-----------------------------------------|--------------------------------------------------------------|-------------------|
|                                         | Mata Pelajaran Table                                         | + New Record      |
| <b>ADMINISTRATOR</b>                    |                                                              |                   |
| А<br>Admin                              | Show 10 $\div$ entries<br>Search:                            |                   |
| Â<br>Wali Kelas<br>А<br>Orang Tua Siswa | $\Box$<br>Nama Mata Pelajaran<br>11                          | Action            |
|                                         | $\Box$<br>Bahasa Indonesia                                   | 自<br>國            |
| POST<br>Kelas                           | O<br><b>Bahasa Inggris</b>                                   | 自<br>$\mathbb{Z}$ |
| Mata Pelajaran                          | п<br>Matematika                                              | 自<br>國            |
| œ.<br>Raport                            | $\blacksquare$<br>Pendidikan Agama dan Budi Pekerti          | 自<br>$\Box$       |
|                                         | $\blacksquare$<br>Pendidikan Jasmani, Olahraga dan Kesehatan | 會<br>國            |
|                                         | $\Box$<br>Pendidikan Pancasila dan Kewarganegaraan           | $\Box$<br>自       |
|                                         | $\blacksquare$<br>Prakarya dan Kewirausahaan                 | û<br>國            |
|                                         | П<br>Sejarah Indonesia                                       | 网                 |

**Gambar 4.7** Halaman Admin Menu Input Mata Pelajaran

## **4.1.1.2.6 Tampilan Halaman Admin Menu Rapor**

Halaman Admin Menu Rapor ini merupakan halaman yang berisikan rapor yang fungsinya untuk admin menginputkan rapor untuk siswa SMA Islam Global Surya.

| ≪<br><b>METRONIC</b>         |                                   |                          |                                |                   | Tessa GS                             |  |  |  |
|------------------------------|-----------------------------------|--------------------------|--------------------------------|-------------------|--------------------------------------|--|--|--|
|                              | $\triangle$                       |                          |                                |                   |                                      |  |  |  |
| <b>ADMINISTRATOR</b>         |                                   |                          |                                |                   |                                      |  |  |  |
| A<br>Admin                   | Raport Siswa                      |                          |                                |                   |                                      |  |  |  |
| 孟<br>Wali Kelas              | Nama Guru:                        | Nama Siswa:<br>Kelas:    |                                |                   |                                      |  |  |  |
| А<br>Orang Tua Siswa         | ۰                                 | $\mathbf{v}$             | $\mathbf v$                    |                   |                                      |  |  |  |
| POST                         |                                   |                          |                                |                   |                                      |  |  |  |
| n<br>Kelas                   | Show 10 $\div$ entries            |                          |                                | Search:           |                                      |  |  |  |
| Mata Pelajaran<br><b>III</b> | $\blacksquare$<br>Nama Siswa<br>÷ | Nama Guru                | Kelas<br>$\uparrow \downarrow$ | Tahun<br>Ajaran 1 | Action                               |  |  |  |
| Е<br>Raport                  | $\Box$<br>Adila Anjani            | Riski Amalia Kahar, M.Pd | X IPS                          | 2019              | $\mathbb{E}$<br>$\mathbb{Z}$         |  |  |  |
|                              | $\blacksquare$<br>Aisy Nurjanah   | Riski Amalia Kahar, M.Pd | X IPS                          | 2019              | $\mathbb{R}^2$<br>$\mathbb{F}_2^2$   |  |  |  |
|                              | $\blacksquare$<br>Annisa          | Riski Amalia Kahar, M.Pd | X IPS                          | 2019              | $\mathbb{F}_2^d$<br>$\mathbb{F}_2^d$ |  |  |  |
|                              | $\blacksquare$<br>Agila Sabrina   | Riski Amalia Kahar, M.Pd | X IPS                          | 2019              | $\mathbb{Z}$<br>Ø<br>$\cdots$        |  |  |  |
|                              | Elsa Tiara Putri                  | Riski Amalia Kahar, M.Pd | X IPS                          | 2019              | $\boxtimes$<br>$\mathbb{Z}$          |  |  |  |

**Gambar 4.8** Halaman Admin Menu Input Rapor

## **4.1.1.2.7 Tampilan Halaman Admin Menu Chat**

Halaman Admin Menu Chat adalah halaman yang berfungsi untuk admin berinteraksi antara admin dengan wali kelas terkait *system.*

| <b>METRONIC</b>      | $\ll$ |                  |                             |       |    |                                      |                              |                          |                           | Tessa GS |                          |
|----------------------|-------|------------------|-----------------------------|-------|----|--------------------------------------|------------------------------|--------------------------|---------------------------|----------|--------------------------|
|                      |       | $\triangle$      |                             |       |    |                                      |                              |                          |                           |          |                          |
| <b>ADMINISTRATOR</b> |       |                  |                             |       |    |                                      |                              |                          |                           |          |                          |
| Α<br>Admin           |       | 目                | <b>Admin Table</b>          |       |    |                                      |                              |                          | + New Record              |          |                          |
| А<br>Wali Kelas      |       |                  |                             |       |    |                                      |                              |                          |                           |          |                          |
| А<br>Orang Tua Siswa |       |                  | Show 10 $\div$ entries      |       |    |                                      |                              |                          | <b>Channel List</b>       | 区章∨      |                          |
|                      |       | $\blacksquare$   | <b>NIP</b><br>$\sim$        | Nama  | t. | Adila Anjani (Orang 2                | O E X                        | nai                      | Adila Anjani (Oran<br>iya | 17:08    |                          |
| POST                 |       |                  |                             |       |    | FEB 10th                             |                              | $\Delta$                 |                           |          |                          |
| ħ<br>Kelas           |       | п                | 1611010109                  | Tessa |    | <b>TODAY</b>                         | $\mathsf{p}$                 | $\mathfrak{d}$ gr        |                           |          |                          |
| Mata Pelajaran<br>m  |       |                  | Showing 1 to 1 of 1 entries |       |    |                                      | ø<br>$\overline{\mathbf{p}}$ |                          |                           |          |                          |
| H.<br>Raport         |       |                  |                             |       |    | Adila Anjani (Orang Tua)<br>ō<br>iya |                              |                          |                           |          |                          |
|                      |       |                  |                             |       |    |                                      |                              |                          |                           |          |                          |
|                      |       |                  |                             |       |    |                                      |                              |                          |                           |          |                          |
|                      |       |                  |                             |       |    |                                      |                              |                          |                           |          |                          |
|                      |       |                  |                             |       |    |                                      |                              |                          |                           |          |                          |
|                      |       |                  |                             |       |    |                                      |                              | $\overline{\phantom{a}}$ |                           |          |                          |
|                      |       | 2019 © Darmajaya |                             |       |    | $\mathcal{Q}$                        |                              |                          |                           |          | $\overline{\phantom{a}}$ |

**Gambar 4.9** Halaman Admin Menu Chat Admin

#### **4.1.1.3 Tampilan Halaman Utama Wali Kelas**

Tampilan Halaman Utama Wali Kelas ini berisikan menu yang terdiri dari Rapor dan Chat. Wali kelas dapat menginput nilai rapor bayangan siswa dalam semester ganjil ataupun semester genap. Selain itu Wali Kelas dapat berinteraksi dengan Orang Tua melalui media chat.

## **4.1.1.3.1 Tampilan Halaman Wali Kelas Menu Rapor**

Tampilan Halaman Wali Kelas Menu Rapor adalah suatu menu yang berfungsi untuk wali kelas menginput nilai rapor siswa SMA Islam Global Surya Bandar Lampung.

| <b>ADMINISTRATOR</b> | Nama Siswa:                                    |                             | Adila Anjani                          |                 | Kelas: X IPS          |             |        | Tahun:2019    |              |                 | Semester: Ganjil             |                  |        |
|----------------------|------------------------------------------------|-----------------------------|---------------------------------------|-----------------|-----------------------|-------------|--------|---------------|--------------|-----------------|------------------------------|------------------|--------|
| Α<br>Orang Tua Siswa |                                                |                             |                                       | Pengetahuan     |                       |             | Rata-  |               | Keterampilan |                 |                              |                  | Rata-  |
|                      |                                                | Mata Pelajaran 1            | <b>KD1</b><br>$\uparrow \downarrow$ : | KD <sub>2</sub> | KD <sub>3</sub><br>n. | KD4         | rata   | Predikat<br>N | KDI          | KD <sub>2</sub> | KD3<br>$\uparrow \downarrow$ | KD4 <sup>1</sup> | rata   |
| Mata Pelajaran       | Pendidikan Agama<br>dan Budi Pekerti           |                             | $\bullet$                             | $\bullet$       | $\circ$               | $\mathbf 0$ | 0.0000 | D             | $\mathbf{0}$ | $\circ$         | $\circ$                      | $\bullet$        | 0.0000 |
| Raport               | Pendidikan<br>Pancasila dan<br>Kewarganegaraan |                             | $\bullet$                             | $\bullet$       | $\bullet$             | $\bullet$   | 0.0000 | D             | $\bullet$    | $\bullet$       | $\bullet$                    | $\bullet$        | 0.0000 |
|                      |                                                | Showing I to 2 of 2 entries |                                       |                 |                       |             |        |               |              |                 |                              |                  | $\,>$  |
|                      | Absensi                                        | Hari                        |                                       |                 |                       |             |        |               |              |                 |                              |                  |        |
|                      | Sakit                                          | $\circ$                     |                                       |                 |                       |             |        |               |              |                 |                              |                  |        |

**Gambar 4.10** Halaman Wali Kelas Menu Input Rapor

### **4.1.1.3.2 Tampilan Halaman Wali Kelas Menu Chat**

Tampilan Halaman Wali Kelas Menu Chat merupakan menu yang dimana Wali Kelas mendapatkan fasilitas untuk berinteraksi dan berkomunikasi dengan orang tua siswa terkait nilai yang terinput di sistem.

|                           | Nama Siswa:                                                                                                    |                  | Adila Anjani     |           |            | Kelas: X IPS     |                               |                           | <b>Tahun:2019</b> |              |                     | Semester: Ganjil |               |
|---------------------------|----------------------------------------------------------------------------------------------------|------------------|------------------|-----------|------------|------------------|-------------------------------|---------------------------|-------------------|--------------|---------------------|------------------|---------------|
| <b>ADMINISTRATOR</b><br>A |                                                                                                    |                  | Pengetahuan      |           |            |                  |                               |                           |                   | Keterampilan |                     |                  |               |
| Orang Tua Siswa           |                                                                                                    | Mata Pelajaran 1 | <b>KD1</b><br>n. | KD2<br>n. | KD3<br>14. | KD4 <sup>1</sup> | Rata-<br>rata                 | Predikat<br>n.            | KDI 1             | $KD2$ 1      | KD3 IL              | -11<br>KD4       | Rata-<br>rata |
| POST                      | Pendidikan Agama                                                                                                    | dan Budi Pekerti | $\circ$          | $\circ$   | $\circ$    | $\bullet$        | 0.0000                        | D                         | $\mathbf{0}$      |              | <b>Channel List</b> |                  | 区章∨           |
| Mata Pelajaran            |                                                                                                    |                  |                  |           |            |                  | Adila Anjani (Orang 2         | $\bullet$<br>$\mathbf{E}$ | $\times$          | 不清           | Adila Anjani (Oran  |                  | FEB 3rd       |
| $\equiv$ Raport           | Pendidikan<br>Pancasila dan<br>$\bullet$<br>$\circ$<br>$\circ$<br>FEB 3rd<br>Kewarganegaraan<br>Adila Anjani (Orang Tua) |                  |                  |           | A.         |                  |                               |                           |                   |              |                     |                  |               |
|                           | $\leftarrow$                                                                                                    |                  |                  |           |            | ō                | $\mathsf{p}$                  |                           |                   |              |                     |                  |               |
|                           | Showing 1 to 2 of 2 entries                                                                                              |                  |                  |           |            |                  | Adila Anjani (Orang Tua)      | hallo asslamualikum       |                   |              |                     |                  |               |
|                           |                                                                                                    |                  |                  |           |            |                  | walaikumsalam                 |                           |                   |              |                     |                  |               |
|                           | Absensi                                                                                                    | Hari             |                  |           |            |                  |                               |                           | $\mathsf{p}$      |              |                     |                  |               |
|                           | Sakit                                                                                                    | $\circ$          |                  |           |            | ê                | Adila Anjani (Orang Tua)<br>p |                           |                   |              |                     |                  |               |
|                           | Izin                                                                                                    | $\bullet$        |                  |           |            |                  | <b>TODAY</b>                  |                           |                   |              |                     |                  |               |
|                           |                                                                                                    | $\circ$          |                  |           |            |                  |                               |                           |                   |              |                     |                  |               |
|                           | Alpha                                                                                                    |                  |                  |           |            |                  |                               |                           |                   |              |                     |                  |               |

**Gambar 4.11** Halaman Wali Kelas Menu Chat Wali Kelas

# **4.1.1.4 Tampilan Aplikasi Orang Tua**

# **4.1.1.4.1 Tampilan Halaman Login**

Halaman *Login* berfungsi untuk Orang Tua yang akan memasukkan *username* dan *password* yang sudah terverifikasi dalam sistem.

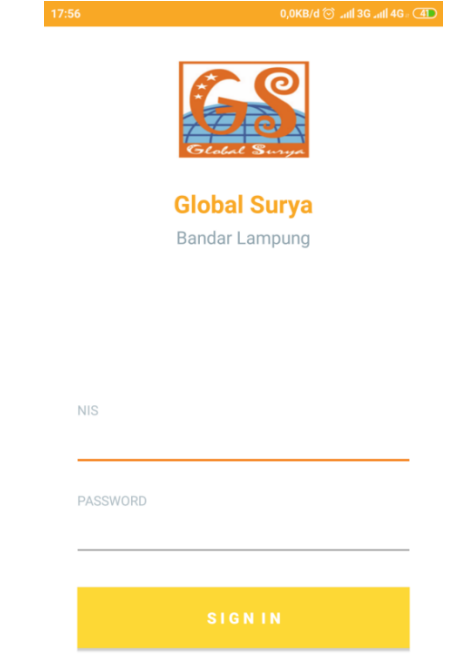

**Gambar 4.12** Halaman *Login* Orang Tua

## **4.1.1.4.2 Tampilan Halaman Utama Orang Tua**

Tampilan Halaman Utama ini berisikan menu yang terdiri dari menu Rapor dan Chat.

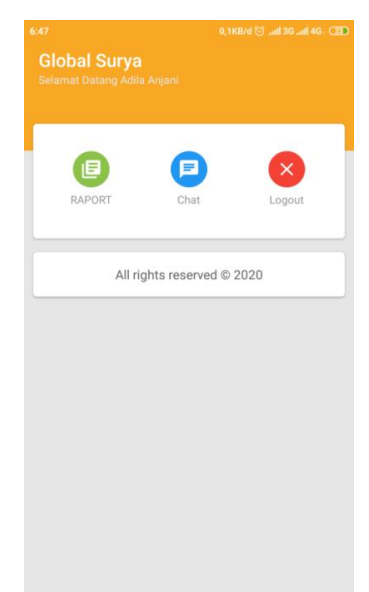

**Gambar 4.13** Halaman Utama Orang Tua

# **4.1.1.4.3 Tampilan Halaman Orang Tua Menu Rapor**

Tampilan Halaman Orang Tua Menu Rapor ini merupakan menu yang berfungsi untuk Orang Tua mendownload rapor dalam bentuk PDF ganjil ataupun PDF genap.

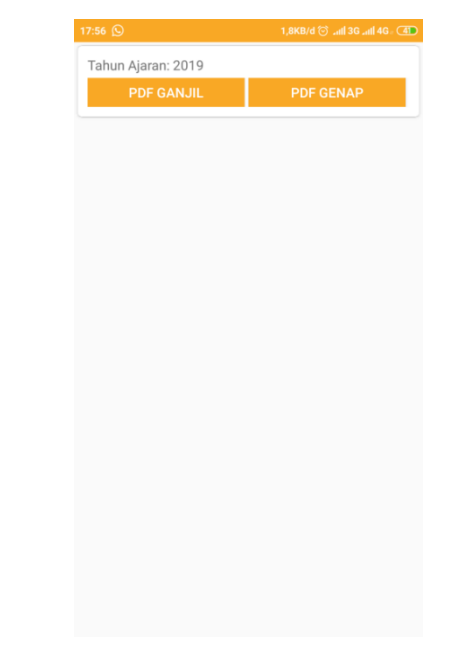

**Gambar 4.14** Halaman Orang Tua Menu Rapor

### **4.1.1.4.4 Tampilan Halaman Orang Tua Menu Chat**

Tampilan Halaman Orang Tua Menu Chat adalah fasilitas orang tua untuk berkomunikasi dengan wali kelas dalam media chat. Media chat ini terdapat dua jenis, chat dalam bentuk personal maupun dengan grup.

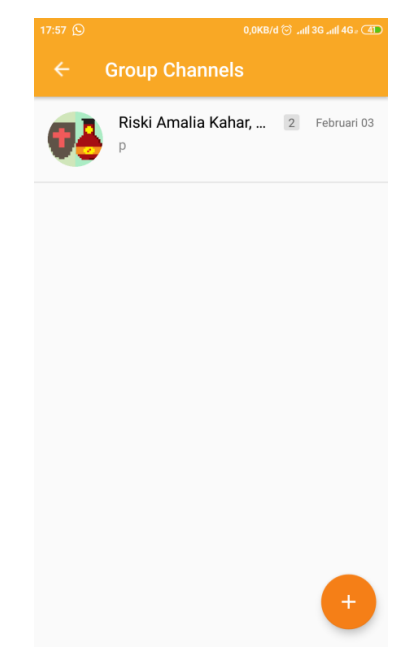

**Gambar 4.15** Halaman Orang Tua Menu Chat Orang Tua

### **4.2Pembahasan Hasil Pengujian Software**

Proses pengujian sistem dilakukan dengan menggunakan metode black box testing. Pada saat sistem dilakukan dengan menggunakan metode black box testing. Pada saat melakukan pengujian dengan menggunakan smartphone Xiaomi Note 4, Samsung Galaaxy J2 Pro 2018 dan Oppo A9 2020. Proses berjalan degan baik. Semua menu aplikasi dapat diakses, aplikasi ini digunakan pada smartphone android yang sudah berbasis android dengan minimum versi 6.0.

### **4.2.1 Website Admin**

### **4.2.1.1 Pengujian Pada Halaman** *Login*

Hasil dari pengujian halaman *Login* terdapat pada tabel dibawah ini :

| N <sub>o</sub> | <b>Skenario Pengujian</b>                   | Hasil yang<br>diharapkan        | <b>Hasil</b><br>Pengujian              | Keterangan      |
|----------------|---------------------------------------------|---------------------------------|----------------------------------------|-----------------|
|                | Memasukkan Username<br>dan Password (Benar) | Masuk<br>Halaman<br>Utama Admin | <b>Masuk</b><br>Halaman<br>Utama Admin | <b>Berhasil</b> |
| 2.             | Admin memilih Log Out                       | Kembali ke<br>Halaman<br>Utama  | Kembali ke<br>Halaman<br>Utama Admin   | Berhasil        |

**Tabel 4.1** Halaman *Login*

### **4.2.1.2 Pengujian Pada Halaman Utama**

Hasil dari pengujian halaman Utama terdapat pada tabel dibawah ini :

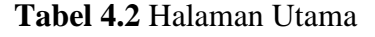

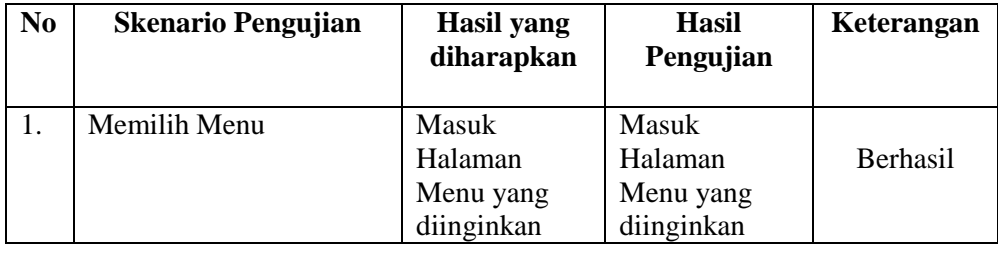

## **4.2.1.3 Pengujian Pada Menu Admin**

Hasil dari pengujian Menu Admin terdapat pada tabel dibawah ini :

| N <sub>0</sub> | <b>Skenario Pengujian</b> | Hasil yang<br>diharapkan             | Hasil<br>Pengujian              | Keterangan      |
|----------------|---------------------------|--------------------------------------|---------------------------------|-----------------|
|                | Memilih Menu Admin        | Menampilkan<br>Halaman<br>Menu Admin | Menampilkan<br>Halaman<br>Admin | <b>Berhasil</b> |
| 2.             | Memilih New Record        | Registrasi<br>Admin                  | Registrasi<br>Admin             | <b>Berhasil</b> |

**Tabel 4.3** Menu Admin

# **4.2.1.4 Pengujian Pada Menu Wali Kelas**

Hasil dari pengujian Menu Wali Kelas terdapat pada tabel dibawah ini

| N <sub>0</sub> | <b>Skenario Pengujian</b>  | Hasil yang<br>diharapkan                     | Hasil<br>Pengujian                   | Keterangan      |
|----------------|----------------------------|----------------------------------------------|--------------------------------------|-----------------|
|                | Memilih Menu Wali<br>Kelas | Menampilkan<br>Halaman<br>Menu Wali<br>Kelas | Menampilkan<br>Halaman Wali<br>Kelas | <b>Berhasil</b> |
| 2.             | Memilih New Record         | Registrasi<br>Wali Kelas                     | Registrasi<br>Wali Kelas             | <b>Berhasil</b> |

**Tabel 4.4** Menu Wali Kelas

## **4.2.1.5 Pengujian Pada Menu Kelas**

Hasil dari pengujian Menu Kelas terdapat pada tabel dibawah ini :

| N <sub>0</sub> | <b>Skenario Pengujian</b> | Hasil yang<br>diharapkan             | Hasil<br>Pengujian                   | Keterangan      |
|----------------|---------------------------|--------------------------------------|--------------------------------------|-----------------|
|                | Memilih Menu Kelas        | Menampilkan<br>Halaman<br>Menu Kelas | Menampilkan<br>Halaman<br>Menu Kelas | <b>Berhasil</b> |
| 2.             | <b>Memilih New Record</b> | Menambahkan<br>Kelas                 | Menambahkan<br>Kelas                 | <b>Berhasil</b> |

**Tabel 4.5** Menu Kelas

## **4.2.1.6 Pengujian Pada Menu Mata Pelajaran**

Hasil pengujian Menu Mata Pelajaran terdapat pada tabel dibawah ini :

**Tabel 4.6** Menu Mata Pelajaran

| N <sub>0</sub> | <b>Skenario Pengujian</b>      | Hasil yang<br>diharapkan                         | Hasil<br>Pengujian                       | Keterangan      |
|----------------|--------------------------------|--------------------------------------------------|------------------------------------------|-----------------|
| 1.             | Memilih Menu Mata<br>Pelajaran | Menampilkan<br>Halaman<br>Menu Mata<br>Pelajaran | Menampilkan<br>Halaman Mata<br>Pelajaran | <b>Berhasil</b> |
| 2.             | <b>Memilih New Record</b>      | Menambahkan<br>Mata<br>Pelajaran                 | Menambahkan<br>Mata Pelajaran            | <b>Berhasil</b> |

## **4.2.1.7 Pengujian Pada Menu Rapor**

Hasil dari pengujian Menu Rapor terdapat pada tabel dibawah ini :

| N <sub>0</sub> | <b>Skenario Pengujian</b>   | <b>Hasil</b> yang<br>diharapkan      | Hasil<br>Pengujian                   | Keterangan      |
|----------------|-----------------------------|--------------------------------------|--------------------------------------|-----------------|
| 1.             | Memilih Menu Rapor          | Menampilkan<br>Halaman<br>Menu Rapor | Menampilkan<br>Halaman<br>Menu Rapor | <b>Berhasil</b> |
| 2.             | <b>Memilih New Record</b>   | Menambahkan<br>Rapor                 | Menambahkan<br>Rapor                 | <b>Berhasil</b> |
| 3.             | Memilih Edit Rapor          | Mengedit<br>Rapor                    | Mengedit<br>Rapor                    | <b>Berhasil</b> |
| 4.             | <b>Memilih Delete Rapor</b> | Menghapus<br>Rapor                   | Menghapus<br>Rapor                   | Berhasil        |
| 5.             | Memilih Absen               | Menambahkan<br>absen                 | Menambahkan<br>absen                 | <b>Berhasil</b> |

**Tabel 4.7** Menu Rapor

# **4.2.1.8 Pengujian Pada Menu Chat**

Hasil dari pengujian Menu Chat terdapat pada tabel dibawah ini :

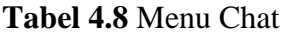

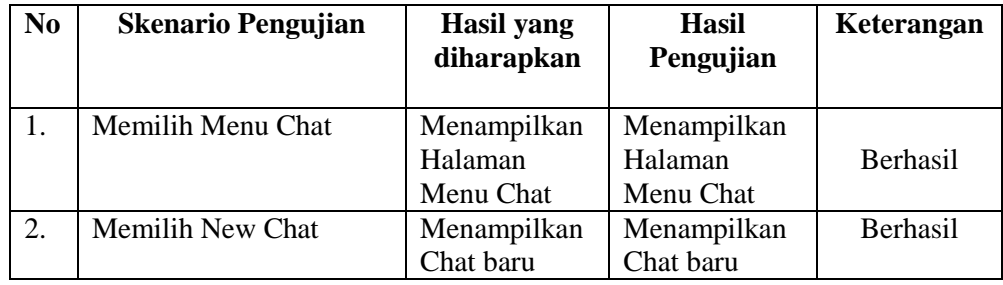

## **4.2.2 Web Wali Kelas**

# **4.2.2.1 Pengujian Pada Halaman** *Login* **Wali Kelas**

Hasil dari pengujian halaman *Login* Wali Kelas terdapat pada tabel dibawah ini :

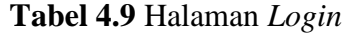

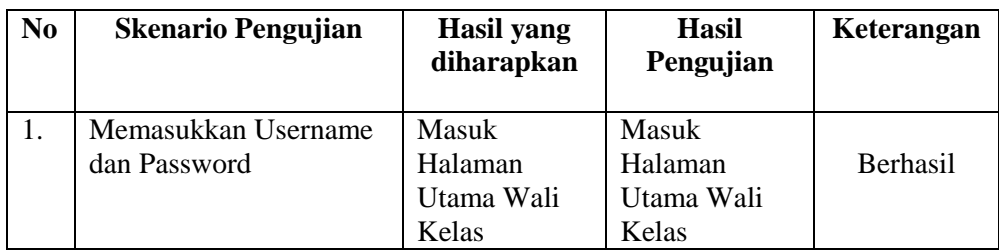

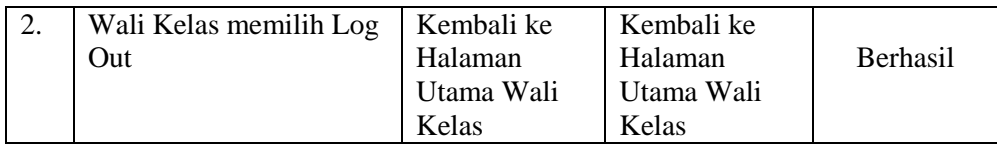

#### **4.2.2.2 Pengujian Pada Halaman Menu Rapor**

Hasil dari pengujian Menu Rapor terdapat pada tabel dibawah ini :

**No Skenario Pengujian Hasil yang diharapkan Hasil Pengujian Keterangan** 1. Memilih Menu Rapor Menampilkan Halaman Menu Rapor Menampilkan Halaman Menu Rapor Berhasil 2. Memilih New Record Menambahkan Rapor Menambahkan Rapor Berhasil 3. Memilih Edit Rapor Mengedit Rapor Mengedit Rapor Berhasil 4. Memilih Delete Rapor Menghapus Rapor Menghapus Rapor Berhasil 5. Memilih Absen Menambahkan absen Menambahkan absen Berhasil

**Tabel 4.10** Menu Rapor

### **4.2.2.3 Pengujian Pada Halaman Menu Chat**

Hasil dari pengujian Menu Chat terdapat pada tabel dibawah ini

| N <sub>0</sub> | <b>Skenario Pengujian</b> | Hasil yang  | <b>Hasil</b> | Keterangan      |
|----------------|---------------------------|-------------|--------------|-----------------|
|                |                           | diharapkan  | Pengujian    |                 |
|                |                           |             |              |                 |
|                | Memilih Menu Chat         | Menampilkan | Menampilkan  |                 |
|                |                           | Halaman     | Halaman      | <b>Berhasil</b> |
|                |                           | Menu Chat   | Menu Chat    |                 |
| 2.             | Memilih New Chat          | Menampilkan | Menampilkan  | <b>Berhasil</b> |
|                |                           | Chat baru   | Chat baru    |                 |

**Tabel 4.11** Menu Chat

### **4.2.3 Aplikasi Orang Tua**

### **4.2.3.1 Pengujian Instalasi**

Pengujian ini dilakukan untuk mengetahui berjalan atau tidaknya sistem operasi android. Hasil dari pengujian instalasi dapat dilihat pada tabel berikut :z

| N <sub>0</sub> | Item Uji   | <b>Tipe Item</b>                         | Gambar                                                                                                    | Keterangan |
|----------------|------------|------------------------------------------|----------------------------------------------------------------------------------------------------|------------|
|                | <b>RAM</b> | 3 GB                                     | 20:41 04                                                                                                    |            |
|                | Merk       | Xiaomi Note 4                            | GlobalSurya<br>絲                                                                                                    |            |
|                | Versi      | Marshmallow<br>6.0                       | Anda ingin memasang pembaruan ke<br>aplikasi yang ada ini? Data Anda yang<br>ada akan hilang. Tindakan ini tidak<br>memerlukan akses khusus apa pun. |            |
|                | Layar      | 5.5 Inch                                 |                                                                                                    |            |
| 1              | Processor  | Deca-core 2.1<br>GHz.                    | <b>BATAL</b><br><b>PASANG</b>                                                                                                    | Berhasil.  |
|                | <b>RAM</b> | 2 GB                                     | ¥ <b>B</b> .# <sup>46</sup> 回 61% ■ 8:43 PM<br>GlobalSurya<br>ES <sub>.</sub>                                                                        |            |
|                | Merk       | Samsung<br>Galaxy J2 Pro<br>2018         | Anda ingin memasang pembaruan ke aplikasi yang<br>ada ini? Data Anda yang ada akan hilang. Tindakan<br>ini tidak memerlukan akses khusus apa pun.    |            |
|                | Versi      | 7.1.1 Nougat                             |                                                                                                    |            |
|                | Layar      | 5 Inch                                   |                                                                                                    |            |
| $\overline{2}$ | Processor  | quad-core 1.4<br><b>GHz</b>              | BATAL<br>PASANG                                                                                                    | Berhasil.  |
|                | <b>RAM</b> | 8 GB                                     | GlobalSurya<br><b>Gold</b>                                                                                                    |            |
| 3              | Merk       | Oppo A9 2020                             | Apakah Anda ingin memasang aplikasi<br>ini? Aplikasi tidak memerlukan akses<br>khusus apa pun.                                                       |            |
|                | Versi      | <b>OS</b> Android<br>9.0                 |                                                                                                    |            |
|                | Layar      | 6,5 Inch                                 |                                                                                                    | Berhasil.  |
|                | Processor  | octa-core<br>(4x2.0 GHz,<br>$4x1.8$ GHz) | BATAL INSTAL                                                                                                    |            |

**Tabel 4.12** Instalasi

# **4.2.3.2 Pengujian Penggunaan**

Pada Pengujian Penggunaan, akan dilakukan pengujian di beberapa smartphone dapat dilihat pada tabel berikut :

| N <sub>0</sub> | Item Uji   | <b>Tipe Item</b>                         | Gambar                                             | Keterangan |
|----------------|------------|------------------------------------------|----------------------------------------------------|------------|
|                | <b>RAM</b> | 3 GB                                     | <b>Group Channels</b>                              |            |
|                | Merk       | Xiaomi Note 4                            | Riski Amalia Kahar,  2 Februari 03                 |            |
|                | Versi      | Marshmallow<br>6.0                       |                                                    |            |
|                | Layar      | $5.5$ Inch                               |                                                    |            |
| $\mathbf{1}$   | Processor  | Deca-core 2.1<br>GHz.                    |                                                    | Berhasil.  |
|                | <b>RAM</b> | 2 GB                                     | <b>Group Channels</b>                              |            |
|                | Merk       | Samsung<br>Galaxy J2 Pro<br>2018         | Riski Amalia Kahar,  2<br>14:49<br>assalamualaikum |            |
|                | Versi      | $7.1.1$ Nougat                           |                                                    |            |
|                | Layar      | 5 Inch                                   |                                                    |            |
| $\overline{2}$ | Processor  | quad-core 1.4<br><b>GHz</b>              |                                                    | Berhasil.  |
|                | <b>RAM</b> | 8 GB                                     | <b>Sroup Channels</b>                              |            |
| 3              | Merk       | Oppo A9 2020                             | Riski Amalia Kahar,  2 Februari 03                 |            |
|                | Versi      | <b>OS</b> Android<br>9.0                 |                                                    |            |
|                | Layar      | 6,5 Inch                                 |                                                    | Berhasil.  |
|                | Processor  | octa-core<br>(4x2.0 GHz,<br>$4x1.8$ GHz) |                                                    |            |

**Tabel 4.13** Penggunaan Menu Chat

# **4.2.3.3 Pengujian Antarmuka**

Pengujian Antarmuka dapat dilihat pada tabel berikut :

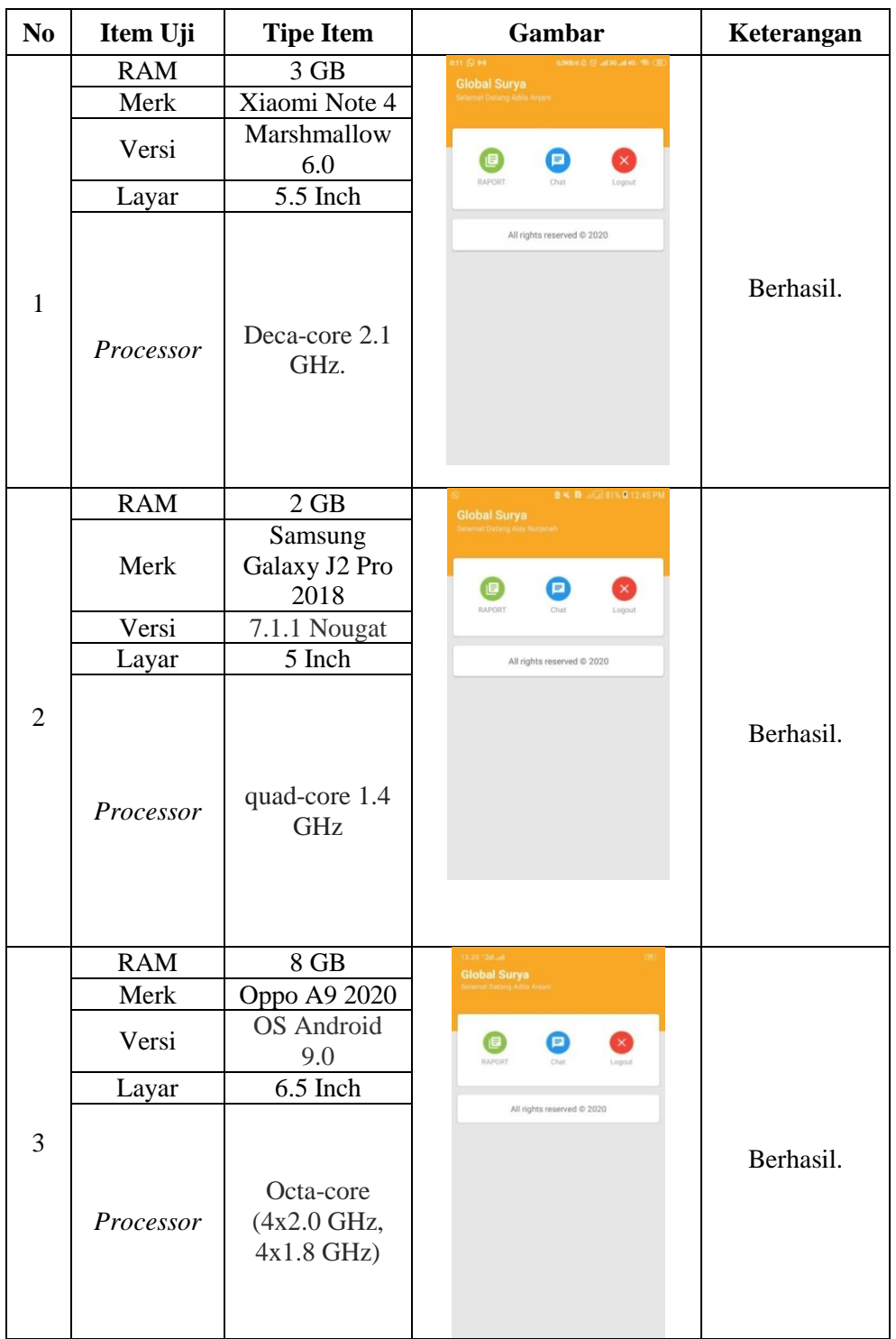

# **Tabel 4.14** Antarmuka Halaman Utama

# **4.2.3.4 Pengujian Database**

Pengujian akses database dapat dilihat pada table berikut :

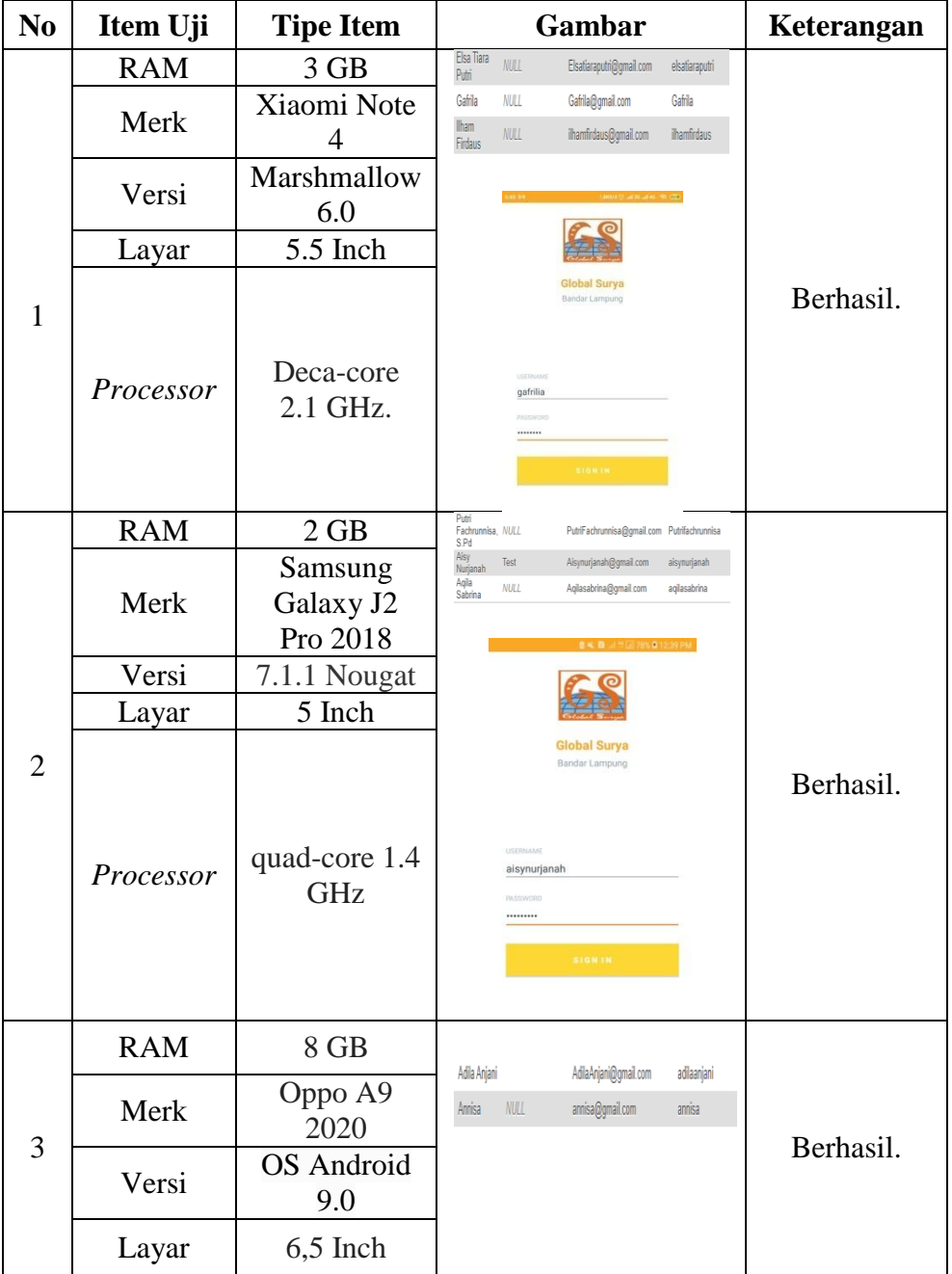

# **Tabel 4.15 Database**

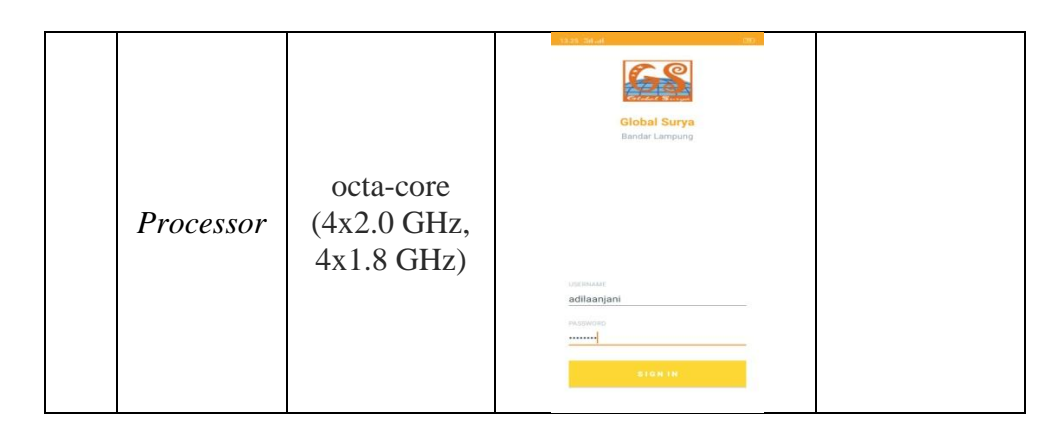

# **4.2.3.5 Pengujian Sistem Operasi Minimum**

Pengujian sistem operasi ini dilakukan untuk mengetahui versi android dibawah 6.0 dapat beroperasi atau tidak dapat beroperasi yang terlihat pada tabel dibawah ini.

| N <sub>0</sub> | <b>Android Version</b>                                                                                                    | <b>Hasil</b>                                                                                                  | Keterangan                                                                                                    |
|----------------|----------------------------------------------------------------------------------------------------|----------------------------------------------------------------------------------------------------|----------------------------------------------------------------------------------------------------|
| 1.             | $36$ <sub>d</sub><br>About phone<br>System updates<br><b>Status</b><br>Phone number, signal, etc.<br>Legal information<br>Model number<br><b>EVERCOSS A28A</b><br>Android version<br>4.2.2<br><b>Baseband version</b><br>Modem_D207_EVERCOSS_A<br>S1119<br>Kernel version<br>3.4.5 | EQE<br>$\frac{1}{10}$ and $\frac{15,02}{1}$<br>Parse error<br>There is a problem parsing the<br>package<br>OK | Dari<br>hasil<br>pada<br>pengujian<br>4.2.2.,<br>versi<br>didapatkan<br>hasil<br>bahwa<br>perangkat<br>lunak tidak dapat di<br>instal<br>pada<br>versi<br>android<br>dibawah<br>minimum versi 6.0 |

**Tabel 4.16** Pengujian Sistem Operasi Minimum

### **4.2.4 Kelebihan dan Kekurangan**

Dalam Aplikasi ini terdapat beberapa kelebihan dan kekurangan antara lain :

### 1. **Kelebihan**

- 1) Mobile-Based E-Monitoring Siswa SMA Islam Global Surya hanya dapat digunakan untuk Wali Kelas dan Orang Tua Siswa SMA Islam Global Surya Bandar Lampung.
- 2) Aplikasi ini mempermudah hubungan antara Wali Kelas dan Orang Tua dalam berkomunikasi terkait dari Nilai Siswa.
- 3) Menghasilkan aplikasi mobile yang berfungsi untuk mengevaluasi potensi siswa di sekolah bagi orang tua dan wali kelas.
- 4) Mempermudah orang tua untuk mengakses nilai rapor berbasis mobile.

### 2. **Kekurangan**

- 1) Dalam aplikasi Mobile-Based E-Monitoring Siswa SMA Islam Global Surya yang dibangun tidak memiliki fitur hapus pada room chat.
- 2) Aplikasi Mobile-Based E-Monitoring Siswa SMA Islam Global Surya ini digunakan hanya untuk Wali Kelas dan Orang Tua saja.
- 3) Aplikasi Mobile-Based E-Monitoring Siswa SMA Islam Global Surya harus terhubung dengan internet untuk mendapatkan notifikasi room chat.